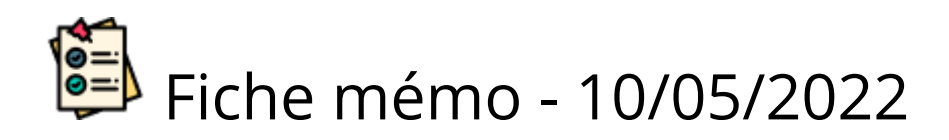

# Distribution Manuelle

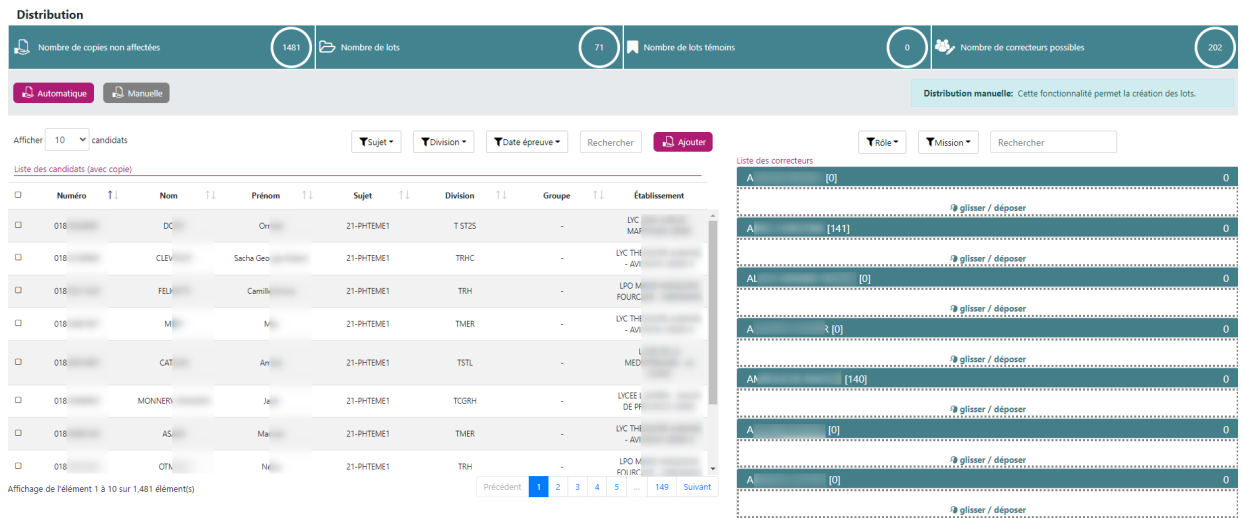

La distribution manuelle permet de procéder à la répartition des copies de façon unitaire en choisissant son correcteur (ou son groupe de correcteurs dans le cadre d'une épreuve à correction partagée/multiple).

Pour réaliser une distribution manuelle sur une épreuve avec une correction de type partagée/multiple, il faut, au préalable, créer des groupes de correcteurs via l'onglet "Gestion des groupes".

Vous pouvez à tout moment changer le mode de distribution pour passer en mode distribution automatique en cliquant sur le bouton

Automatique

## Les indicateurs

.

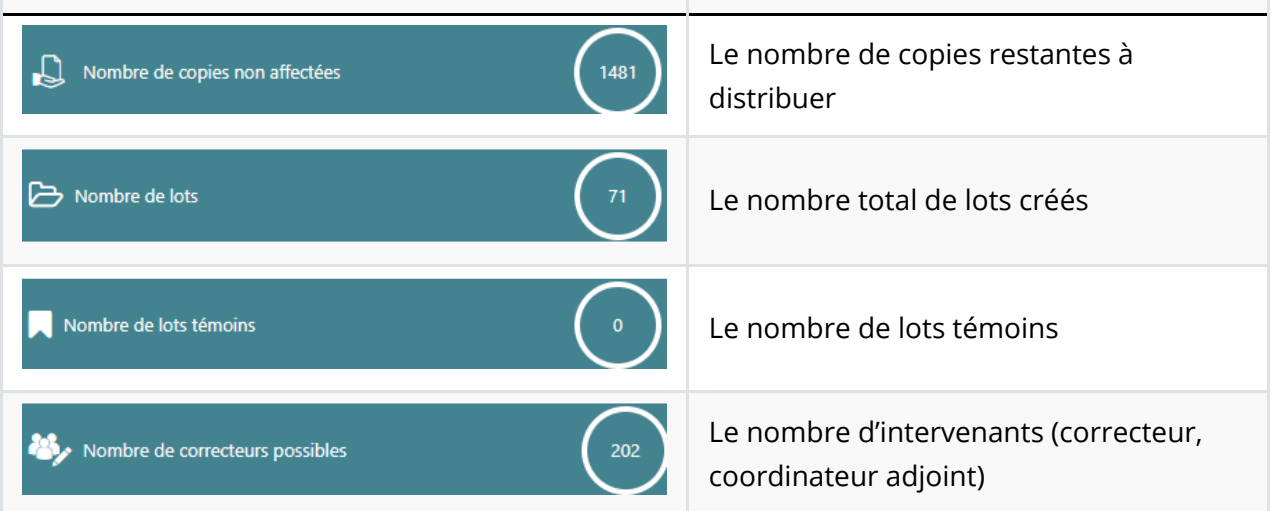

# Le tableau des candidats

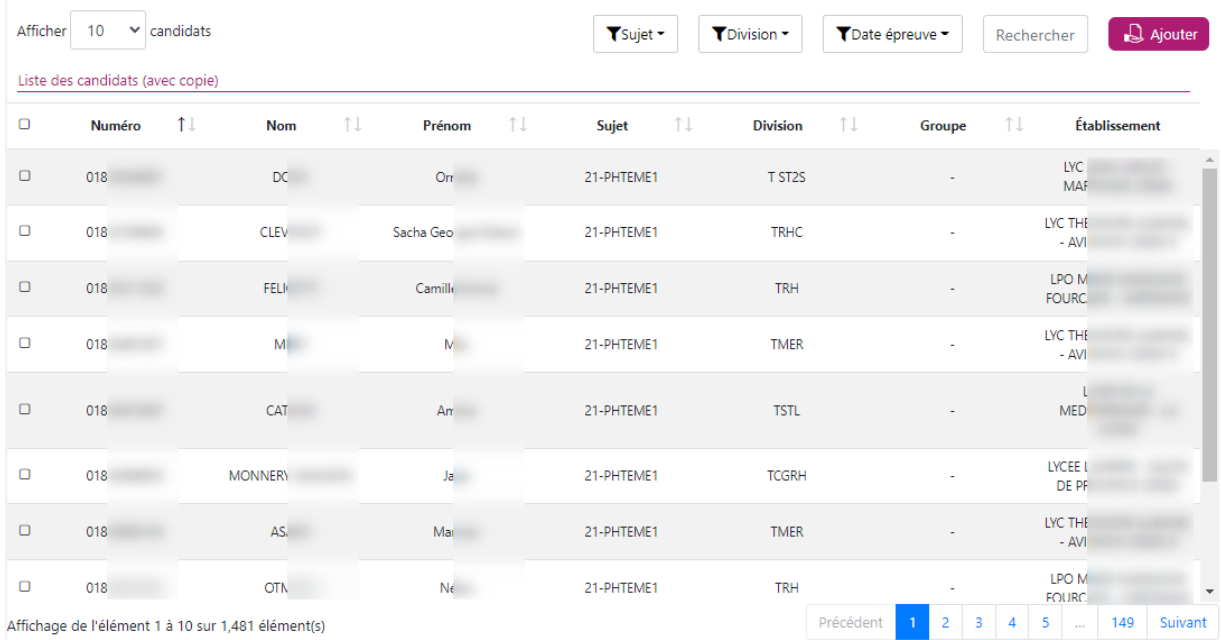

Vous pouvez définir ici les candidats à distribuer. Pour retrouver les candidats, plusieurs filtres s'offrent à vous :

- Sujet
- Date épreuve
- Centre épreuve
- Commission interrogation (uniquement si épreuve orale)
- Commission examinateur (uniquement si épreuve pratique : ECE)
- Spécialité (uniquement si épreuve de BTS)
- Rechercher: une valeur dans une des colonnes

Une fois trouvé, vous pouvez sélectionner le(s) candidat(s) à l'aide de la case à cocher en face de son nom.

## Le choix des correcteurs

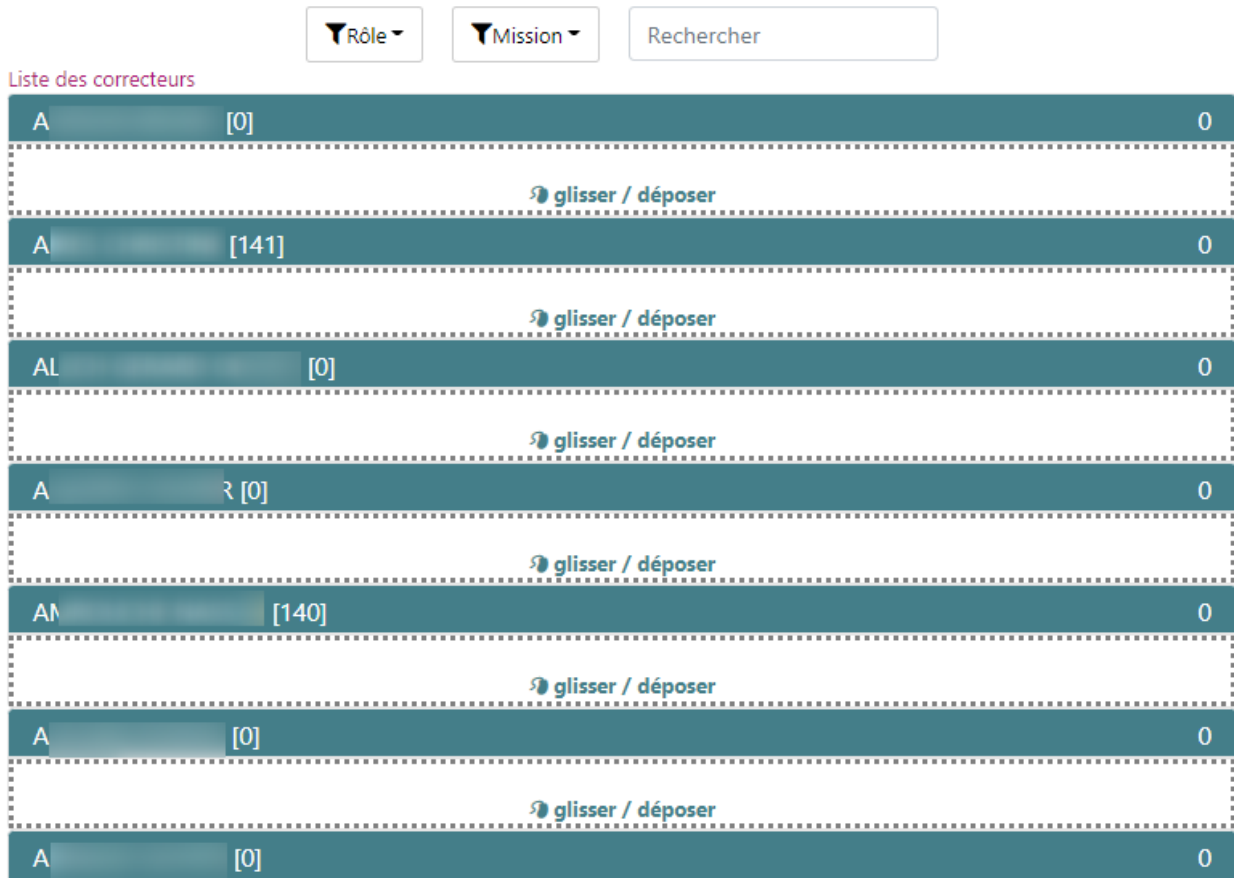

Pour retrouver des intervenants de correction vous pouvez utiliser les filtres :

- Rôle (correcteur, interrogateur, coordinateur ...)
- Centre épreuve
- Commission d'interrogation (uniquement si épreuve orale)
- Commission d'examinateur (uniquement si épreuve pratique : ECE)
- Spécialité (uniquement si épreuve BTS)
- Rechercher: nom , prénom...

Pour sélectionner les correcteurs plusieurs possibilités :

- $\bullet$ Faire un drag and drop des lignes sélectionnées dans le tableau des candidats vers le correcteur choisi.
- Cliquer sur le bouton **D** Ajouter pour  $\bullet$ ouvrir une fenêtre afin de sélectionner le correcteur désiré, puis cliquer sur valider.

#### Distribuer

Dernière étape avant de lancer la distribution, vous devez sélectionner les champs suivants :

« Date de début » : la date de début de la correction.

A noter que celle-ci, lorsqu'elle est renseignée, permet au(x) correcteur(s) d'accéder à leur lot à corriger. Avant la date de début, rien ne pourra être visualisé.

« Date de fin » : la date de fin de la correction (champ obligatoire)

Les dates sont indicatives, dès que la distribution a eu lieu, les lots sont accessibles par les correcteurs.

Vous pouvez désormais lancer la distribution manuelle en cliquant sur

Lancer la répartition

Vous pouvez à tout moment réinitialiser la page en cliquant sur

Annuler